**Transfer EvaluaƟon System (TES) Reference Guide Office of the Registrar | Degree Audit and Transfer Articulation arƟculaƟon@utah.edu | Registrar.utah.edu/transferarƟculaƟon**

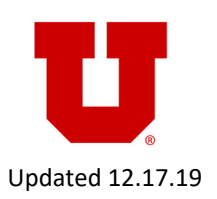

## **Logging Into TES**

- 1. Navigate to tes.collegesource.com and select "Log In."
- 2. Enter your username and password. Select "Log In." If you are logging in for the first time, see your email inbox for your username and password.
- 3. To change your password: After logging in, select the "Manage" tab on the TES main menu page. Then choose "User Preferences." Enter and confirm your new password and select "Submit."

### **Transfer Course Acceptability**

- 1. Acceptable course(s) must be taken from a Regionally Accredited institution for credit as determined by the Admissions Office.
- 2. Once a course is found 'acceptable' it is categorized as a direct articulation, departmental elective or general elecƟve.

### **Direct Articulation**

- Course is equivalent to the UofU course and will automatically apply in its place.
- Recognized in degree audit requirements (when minimum grades are met), in prerequisite checking, and duplicate course processing.
- Course Equivalent such as MATH 1050, WRTG 2010, etc.

# **Departmental Elective | General Elective**

- Courses will apply within the degree audit anywhere a departmental course is allowed - major electives, allied hours, etc.
- Course will NOT be recognized within pre‐ requisite checking nor in duplicate course processing.
- DEPT 1XXX, DEPT 2XXX, DEPT 3XXX, etc.

- Courses may apply within the degree audit in total hours, Upper Division, residency, etc.
- Course will NOT be recognized for pre‐requisite checking nor in duplicate course processing.
- **TRNSF 1XXX, TRNSF 2XXX, TRNSF** 3XXX, etc.

### **Course Finder**

- 1. From the TES main menu, select the "Search" tab, then select "Course Finder."
- 
- 2. Indicate whether you would like to search U.S. Schools, Non U.S. Schools, or All.
- 3. Enter the name of the institution, select "Search," then choose the desired transfer institution. You may view the institution's profile, website, and transcript key.
- 4. To search specific courses at the transfer institution, enter either the course code or course title and select "Search."
- 5. Check the course(s) and select "View" to see information about the transfer course.

# **Transfer EvaluaƟon System (TES) Reference Guide (page 2)**

#### **TES Evaluation Options**

- 1. From the TES main menu, select the "Track" tab, then select "My Evaluations."
- 2. Select "Assigned to Me," the transfer institution, and then the evaluation.
- 3. Open the "SELECT AN ACTION" drop‐down menu and select one of the following items.
	- Approve
	- Add/Edit Course
	- Add/Edit Support File

#### QUEUE -- > EVALUATION LIST -- > EDIT EVALUATION

#### **SELECT AN ACTION:**

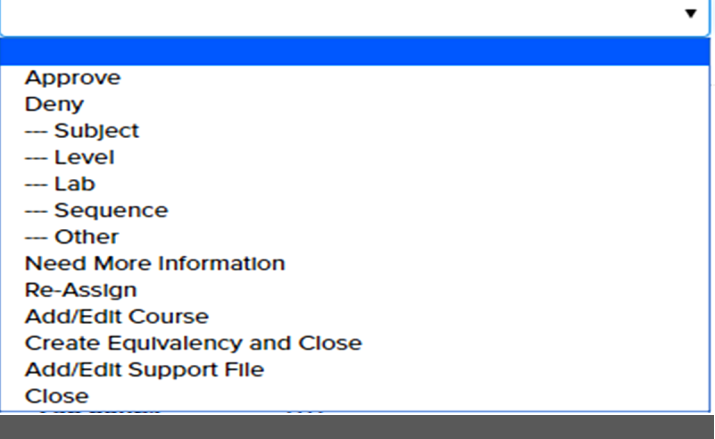

### **Approve an Evaluation**

- 1. Indicate why the evaluation was approved (e.g. approved by Dr. Jones) and select "Confirm." The date will be recorded when the evaluation is submitted.
- 2. If sending ONE evaluation, select the 'send email alert' box to notify us.
- 3. If sending MORE THAN ONE evaluation, select the 'send email alert' box to notify us on your last evaluation.

#### **Add/Edit Course to an Evaluation**

- 1. At the top of the Add/Edit Course window, you may remove the proposed transfer or equivalent course(s).
- 2. You may add transfer and equivalent courses from the transfer institution or the University of Utah to the evaluation.
- 3. Once you have removed or added any courses to the evaluation, select "Done." Then approve the evaluation using the "Approve" steps above.

#### **Add/Edit Support File to an Evaluation**

- 1. Select "Choose File" and browse for a saved PDF.
- MY QUEUE -- > EVALUATION LIST -- > EDIT EVALUATION -- > FILE-UPLOAD
- 2. Choose the appropriate document then select "Submit."

#### **Add/Edit Support Files (PDF Only < 4MB)**

**Select File(s):** 

Choose File | No file chosen Choose File | No file chosen

 $\sigma$  Reset Submit